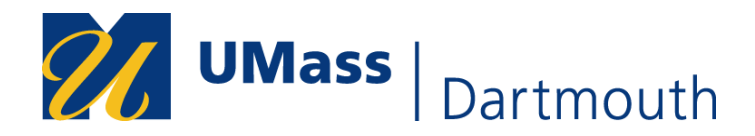

# **FERPA Release Authorization Job Aid**

1. In COIN, navigate to **My eForms** and select **FERPA Release Authorization** from the dropdown.

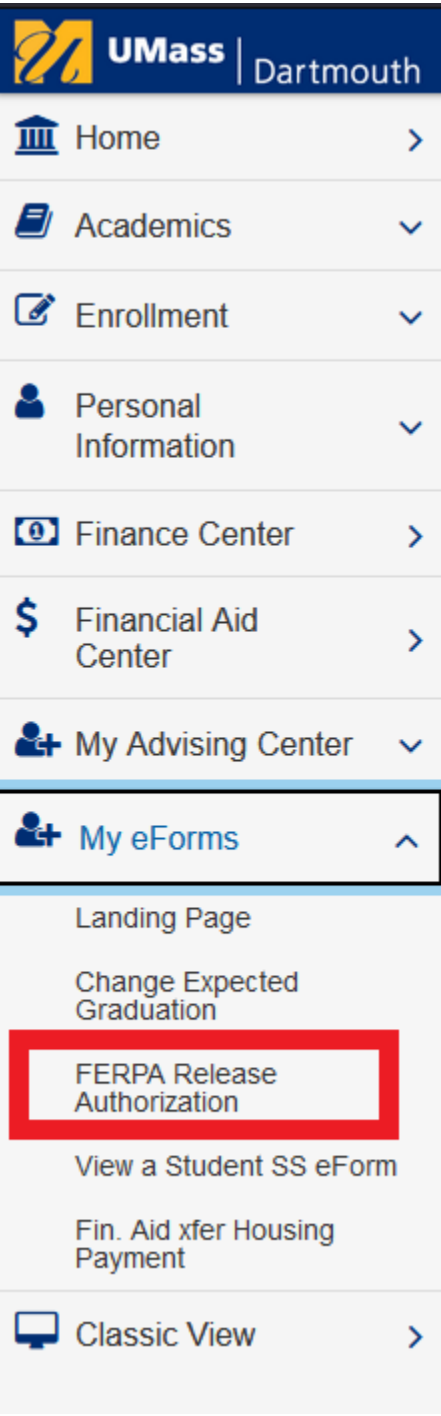

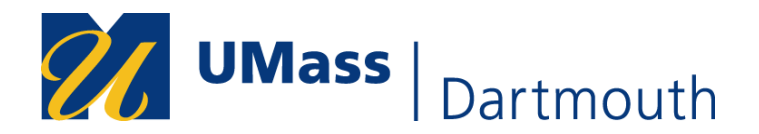

### The form will appear as follows:

Create a FERPA Release Authorization Form : Authorization Details

**FERPA Release Authorization** 

The Family Educational Rights and Privacy Act of 1974 (FERPA), as amended, protects the privacy of educational records, establishes the rights of students to inspect and review their educational records, and provides guide

Form ID 101755

Please note: The University of Massachusetts is a university system, and information, including but not limited to student records, may be shared between the different campuses/organizations.

- To see the FERPA policies for your campus, you may select the link for your respective campus:
- Boston: https://www.umb.edu/registrar/policies/ferpa<br>• Dartmouth: https://www.umassd.edu/registrar/ferpa-faq/<br>• Lowell: https://www.uml.edu/registrar/policies-and-p
- incedures/fema.asm

#### **Grant/Revoke Access to a Designee**

You may wish to grant an authorized designee to one or more areas of access, or you may wish to revoke a designee's access to your education records. Be sure to update an individual by entering changes in the appropriate r

#### To Add access for a designee:

- 
- 
- -
- Add access to rate signee:<br>
1. Click the "+" button to add a new row (fi necessary) in the "Person(s) to whom information may be released" section.<br>
2. Enter the First Name and Last name of the deignee who can receive inf
	-
- 5. Select which campus(es) can release your information to the designer
- 6. Choose the period the university can release the specified information to the designee. Selecting "My time at UMass" means while you are an active student at the university.<br>7. Specify a release code that the designee m

Note: You must enter all fields for a designee for the university to release information to that individual.

#### To Revoke access for a designee:

1. Click the 1- button by the designee for whom you want to revoke access. Removing the designee will remove access to your data and preclude that individual from discussing your education record with any university staff,

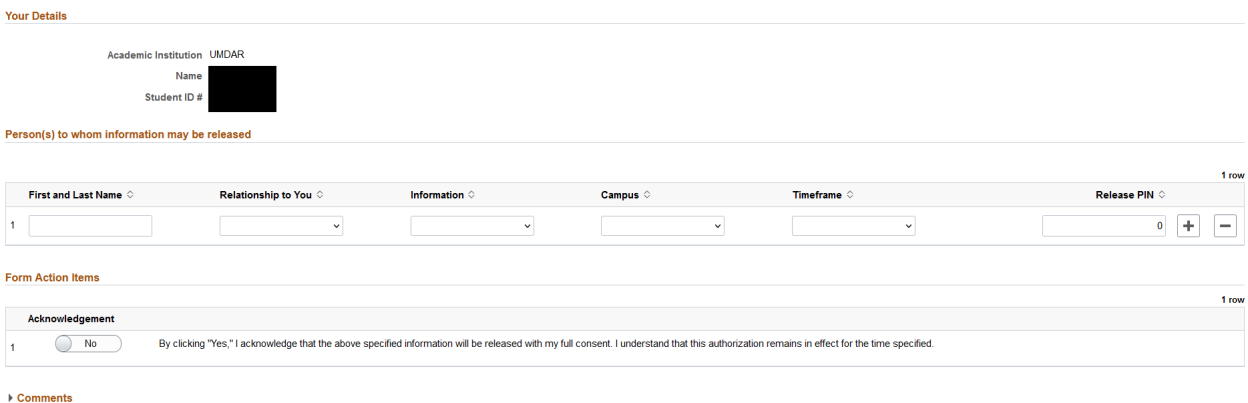

Cancel Submit

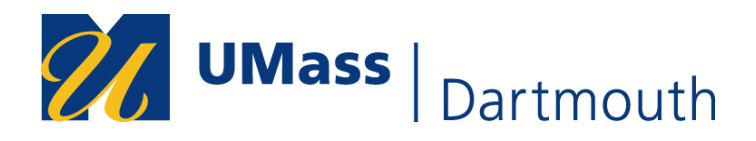

2. Enter information in all fields including the Release PIN. The Release PIN will be required when your designee contacts the university so be sure to share it with your designee. If you or your designee forget the Release PIN, you may review your submitted form in COIN and provide the Release PIN to your designee.

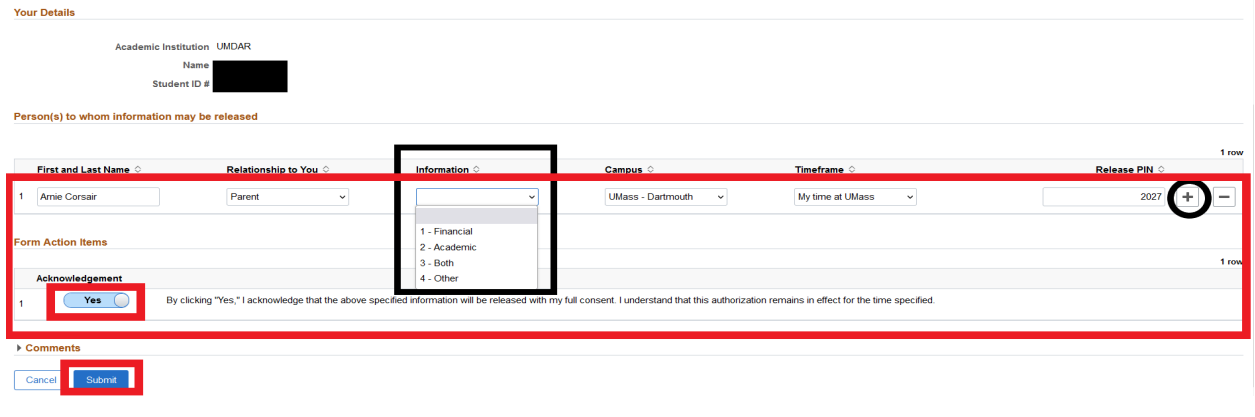

- 3. If you wish to add more than one designee, select the  $\overline{\phantom{a}}$  and enter their information. When finished, change the **Acknowledgment** from No to Yes and then select Submit.
- 4. You will receive confirmation that your form has been successfully updated.

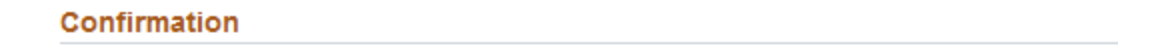

### You have successfully updated your FERPA Release Authorization Form.

**Return to Student Center** 

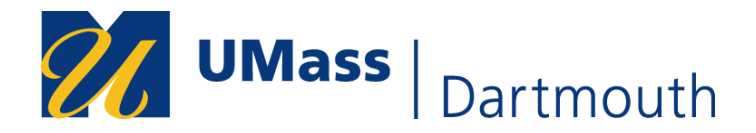

### **To View Your Previously Submitted Form(s):**

1. In COIN, navigate to **My eForms**, and select **View a Student SS eForm**.

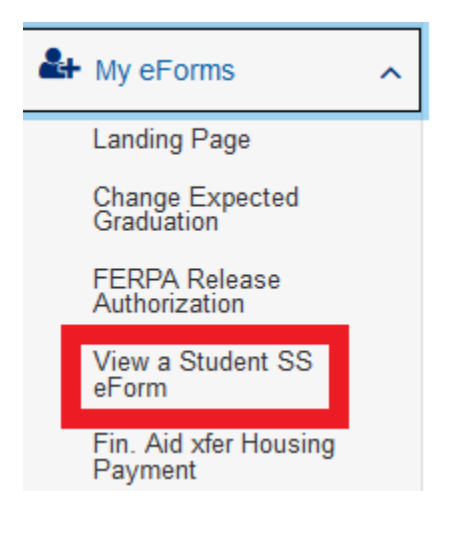

2. Enter your Student ID#, Name, or Form Type and select search:

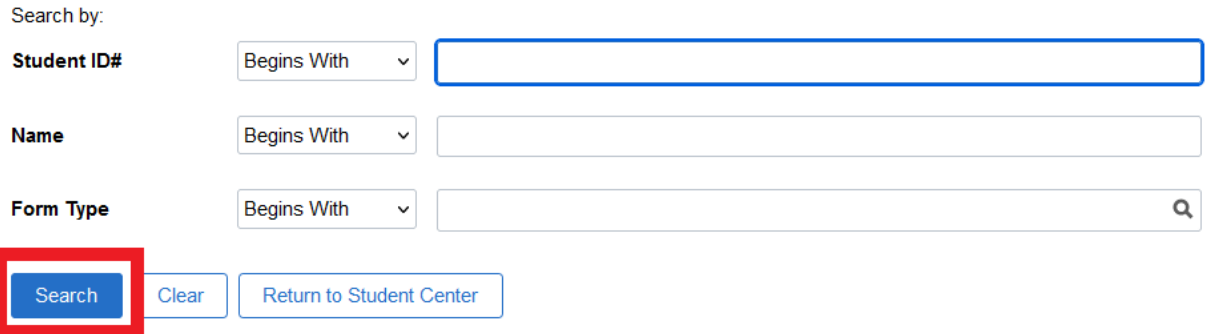

**Note:** If searching for your form using the name prompt, simply enter your student ID or your first name. If you enter your last name, you must change the name prompt dropdown from "Begins With" to "Contains".

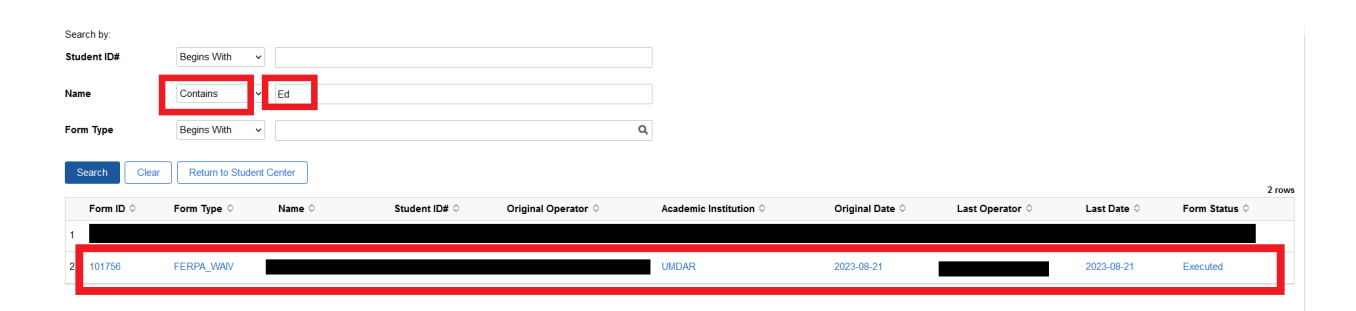

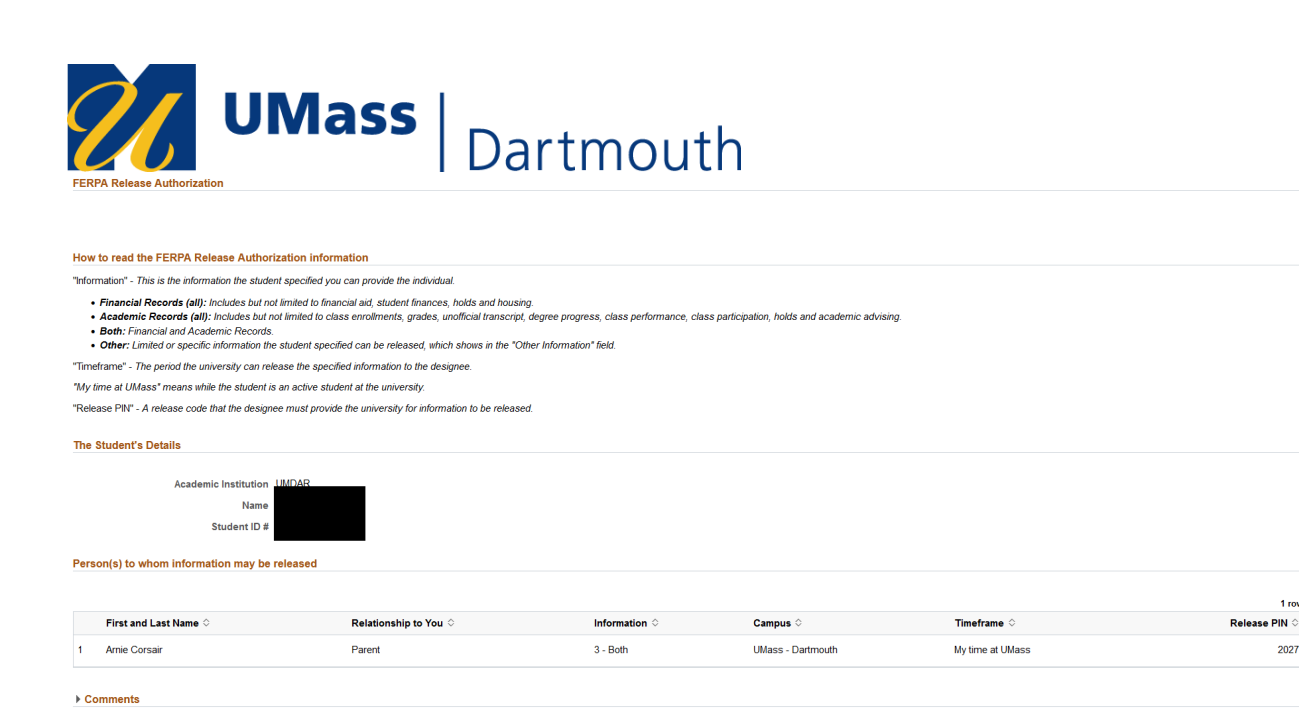

## **To Add or Revoke a Designee:**

If you wish to add or revoke a designee, you must submit a new FERPA Release Authorization eForm request by following the above steps. The updated inofrmation will be available immediately for university staff to view once you have submitted your eForm.

1 row

2027

**Questions?** If you have questions regarding FERPA or the FERPA Release Authorization eForm, submit an [inquiry](https://www.umassd.edu/ssc/) and select topic = Registrar and more detail = FERPA.